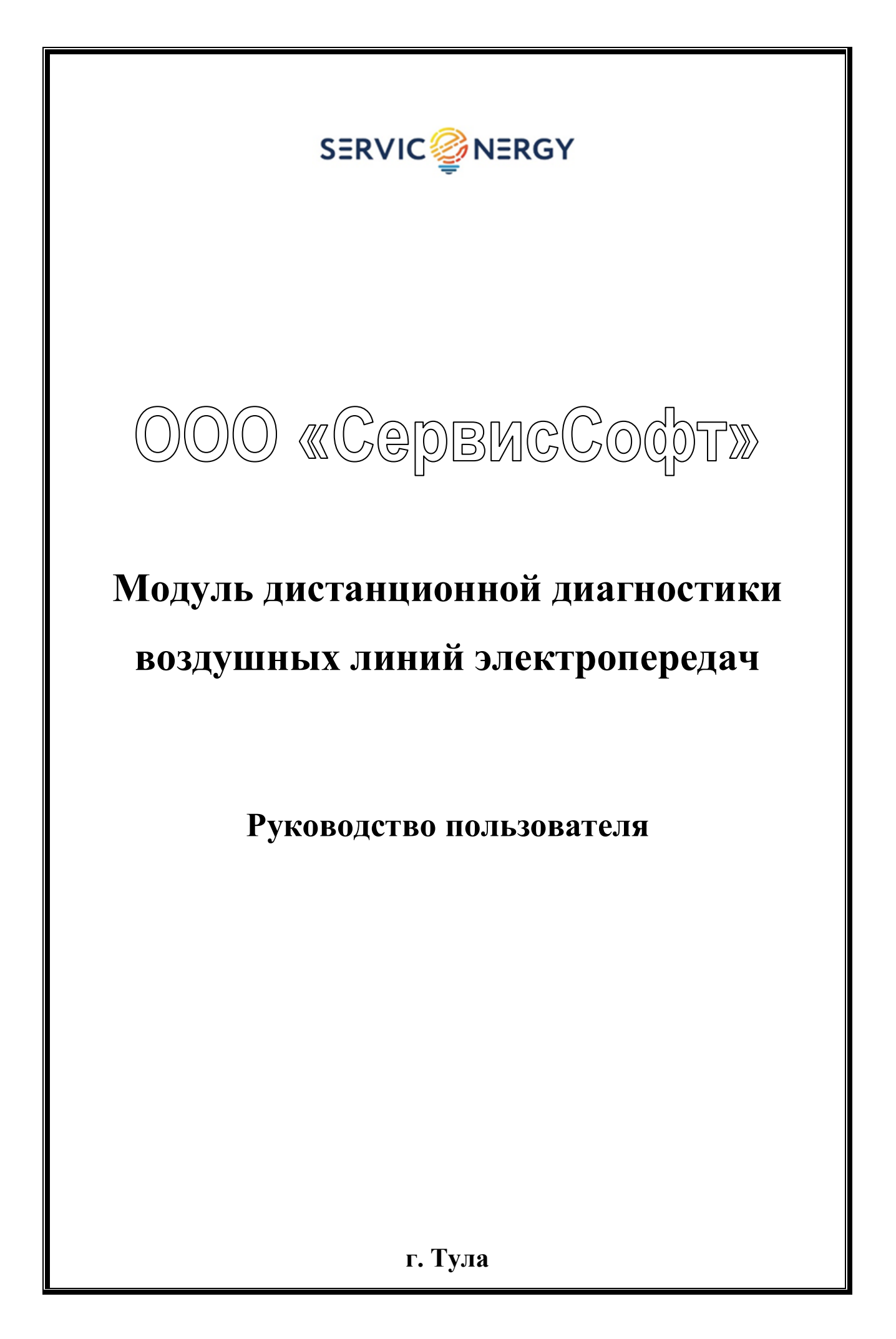

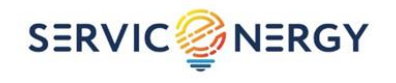

## **СОДЕРЖАНИЕ**

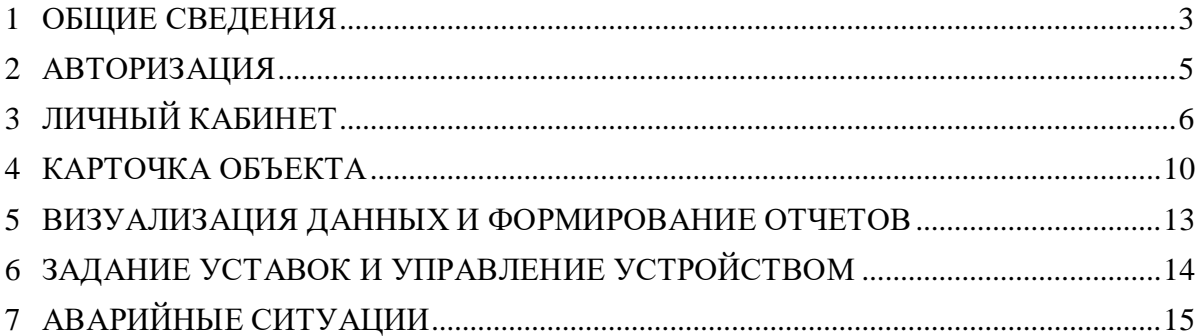

### **1 ОБЩИЕ СВЕДЕНИЯ**

<span id="page-2-0"></span>1.1 Настоящее руководство пользователя содержит сведения, необходимые для обеспечения дистанционной работы диспетчерского пункта с целью мониторинга контролируемых параметров эксплуатационных характеристик воздушных линий электропередач (ВЛ). Диагностика эксплуатационных характеристик осуществляется модулем дистанционной диагностики (далее также – МДД, модуль, устройство).

**SERVIC<sup>2</sup>NERGY** 

МДД представляет собой автономный электронный модуль, устанавливаемый непосредственно на провод воздушных линий электропередач от 6 кВ до 220 кВ, предназначенный для непрерывного сбора и передачи данных измерений состояния провода и других параметров воздушной линии на сервер сбора данных.

Сервер сбора данных производит обработку, хранение и анализ полученных данных и предоставляет различные пользовательские интерфейсы для доступа к данным и результатам обработки полученной информации.

1.2 Дистанционный операторский мониторинг контролируемых параметров модуля дистанционной диагностики, полученных и обработанных сервером сбора данных, производится с помощью веб-сервиса «e-Energy» (далее также – веб-сервис).

Программный комплекс веб-сервиса предназначен для сбора и хранения данных с модулей дистанционной диагностики, выдачи команд управления модулями, расчета вычисляемых значений, контроля возникновения аварийных ситуаций, визуализации данных, формировании оповещений через мессенджеры.

1.3 Программный комплекс выполнен в виде облачного сервиса.

1.4 Основные функции, реализуемые сервисом, включают в себя:

- визуализацию данных в виде графиков;
- формирование отчетов по информационным каналам;
- контроль обрыва провода в анкерном участке;
- контроль гололедных отложений на проводе;
- контроль температуры провода и выхода ее за верхний предел;
- контроль тяжения, включая:
	- контроль уменьшения тяжения ниже расчетного на анкерном участке авария на анкерных зажимах или деформация опоры,
	- контроль увеличения тяжения (при отсутствии гололедообразования) деформация опоры;
- контроль модуля упругости провода (контроль несущей способности);
- контроль расстояния до препятствий (контроль стрелы провеса);
- контроль значений ветровой нагрузки и динамических нагрузок на провод;

 определение участка сети, на котором произошло короткое замыкание с указанием направления тока короткого замыкания.

1.5 Сервис поддерживает разграничение доступа пользователей. Для авторизованного пользователя доступны только данные закрепленных за ним устройств.

1.6 Для входа на сервис и начала работы с ним, необходимо в адресной строке используемого веб-браузера задать адрес:

### **http://beta.energy.ss24h.com/**

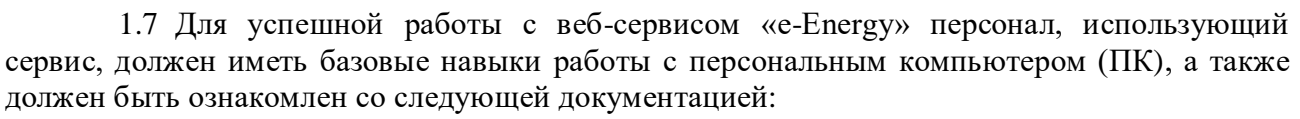

1) Модуль дистанционной диагностики воздушных линий электропередач. Паспорт;

**SERVIC<sup>2</sup>NERGY** 

2) Модуль дистанционной диагностики воздушных линий электропередач. Руководство пользователя;

3) Протокол монтажа МДД для внесения информации при монтаже изделия;

4) Эксплуатационная документация изготовителя на прибор для измерения температуры провода;

5) Эксплуатационная документация изготовителя на прибор для измерения тяжения провода.

1.8 Непосредственно перед установкой модуля на проводе необходимо:

1) Установить (уточнить) геолокацию места установки;

2) Непосредственно на месте установки модуля измерить температуру провода (например, с помощью пирометра Fluke 561 или аналогичного);

3) Выполнить два последовательных замера усилия тяжения на этом участке в проводе с помощью специализированного измерителя (например, АВИАСТЭК-ИН634);

4) Внести данные геолокации, результаты измерения температуры и двух измерений тяжения провода в Протокол монтажа МДД, прилагающийся в комплекте поставки изделия. Также, занести значения остальных параметров, указанных в графах Протокола монтажа МДД.

Данные, внесенные в Протокол монтажа МДД, будут в дальнейшем использованы для внесения в веб-сервис «e-Energy». Уточненные данные геолокации заводятся в веб-сервис с целью корректного отображения устройства на карте.

Все работы по измерению температуры и тяжения провода необходимо выполнять в строгом соответствии с эксплуатационной документацией изготовителя используемого измерительного оборудования.

1.9 В случае возникновения вопросов при работе с сервисом, обращаться в службу технической поддержки изготовителя изделия для получения консультации специалистов.

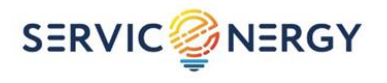

## **2 АВТОРИЗАЦИЯ**

<span id="page-4-0"></span>2.1 После входа не сервис через веб-браузер, пользователь должен авторизоваться для подтверждения своих прав доступа на странице авторизации, приведенной на рисунке 1.

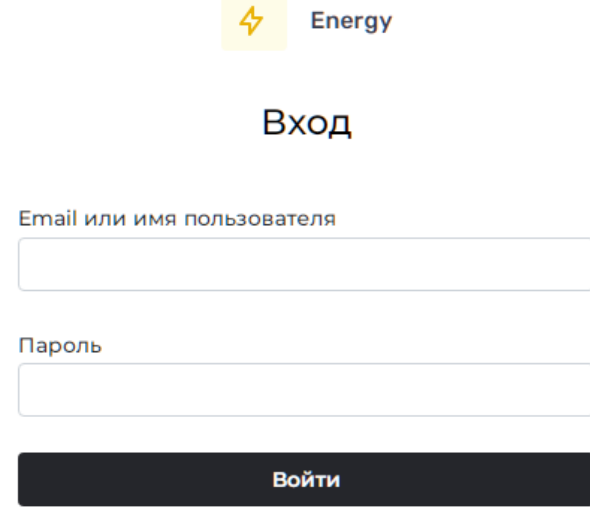

Зарегистрироваться Рисунок 1 - Страница авторизации

2.2 Создание, добавление и изменение перечня устройств доступных пользователю, а также изменение списка пользователей возможно через учетную запись с правами администратора.

2.3 Для каждого пользователя задаются данные мессенджеров, на которые система рассылает информацию о превышении значений тех или иных параметров значений уставок.

2.4 После успешной авторизации, откроется страница личного кабинета, где пользователю становятся доступны устройства для работы в пределах его полномочий.

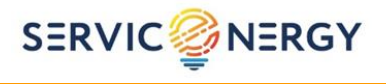

# <span id="page-5-0"></span>**3 ЛИЧНЫЙ КАБИНЕТ**

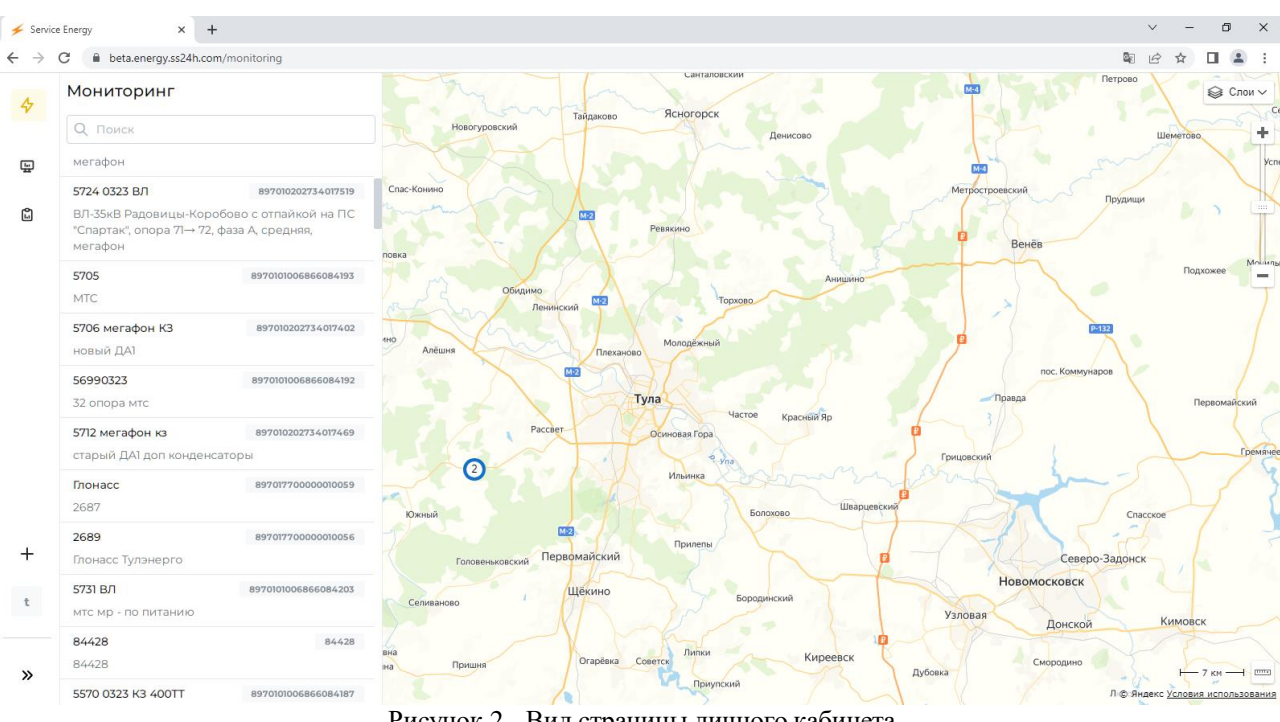

Вид страницы личного кабинета показан на рисунке 2.

Рисунок 2 - Вид страницы личного кабинета

Устройства доступны для выбора как из списка, так и с помощью карты.

3.1 После успешного входа в личный кабинет, для добавления устройств следует нажать кнопку «+» в левом нижнем углу страницы личного кабинета, как показано на рисунке 3.

| i beta.energy.ss24h.com/monitoring                   |                                            |                      |                               |                                          |                |                                | 欧                               |
|------------------------------------------------------|--------------------------------------------|----------------------|-------------------------------|------------------------------------------|----------------|--------------------------------|---------------------------------|
| Мониторинг                                           |                                            |                      |                               | санталовский                             |                |                                | Петрово                         |
| <b>Q</b> Поиск                                       |                                            | Новогуровский        | Тайдаково                     | Ясногорск                                | Денисово       |                                | Шеметово                        |
| мегафон                                              |                                            |                      |                               |                                          |                |                                |                                 |
| 5724 0323 ВЛ                                         | 897010202734017519                         | Спас-Конино          |                               |                                          |                | Метростроевский                | Прудищи                         |
| "Спартак", опора 71→ 72, фаза А, средняя,<br>мегафон | ВЛ-35кВ Радовицы-Коробово с отпайкой на ПС | повка                | $M-2$                         | Ревякино                                 |                | n<br>Венёв                     |                                 |
| 5705<br><b>MTC</b>                                   | 8970101006866084193                        |                      | Обидимо<br>$M-2$<br>Ленинский | Торхово                                  | <b>Анишино</b> |                                | Подхожее                        |
| 5706 мегафон КЗ<br><b>НОВЫЙ ДАТ</b>                  | 897010202734017402                         | 4HO<br>Алёшня        | Плеханово                     | Молодёжный                               |                |                                | $P-132$                         |
| 56990323<br>32 опора мтс                             | 8970101006866084192                        |                      | $M-2$                         | Тула<br>Hacroe                           | Красный Яр     | Правда                         | пос. Коммунаров<br>Первомайский |
| 5712 мегафон кз<br>старый ДА1 доп конденсаторы       | 897010202734017469                         | $\Omega$             | Paccaer                       | Осиновая Гора<br>۰<br>$V\cap\mathcal{R}$ |                | Грицовский                     |                                 |
| Глонасс<br>2687                                      | 897017700000010059                         | Южный                |                               | Ильинка<br>Болохово                      | Шварцевский    |                                | Спасское                        |
| 2689<br>Глонасс Тулэнерго                            | 897017700000010056                         | Головеньковский      | Первомайский                  | Прилепы                                  |                |                                | Северо-Задонск                  |
| 5731 ВЛ<br>мтс мр - по питанию                       | 8970101006866084203                        | Селиваново           | Щёкино                        | Бородинский                              |                | <b>Новомосковск</b><br>Узловая | Кимовск<br>Донской              |
| 84428<br>84428                                       | 84428                                      | RHA<br>Пришня<br>іна | Огарёвка                      | Липки<br>Советск                         | Киреевск       |                                | Смородино                       |

Рисунок 3 - Кнопка добавления устройств

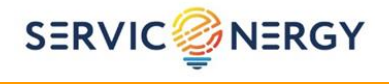

3.2 В появившемся диалоговом окне потребуется заполнить данные для привязки изделия к личному кабинету пользователя, как показано на рисунке 4.

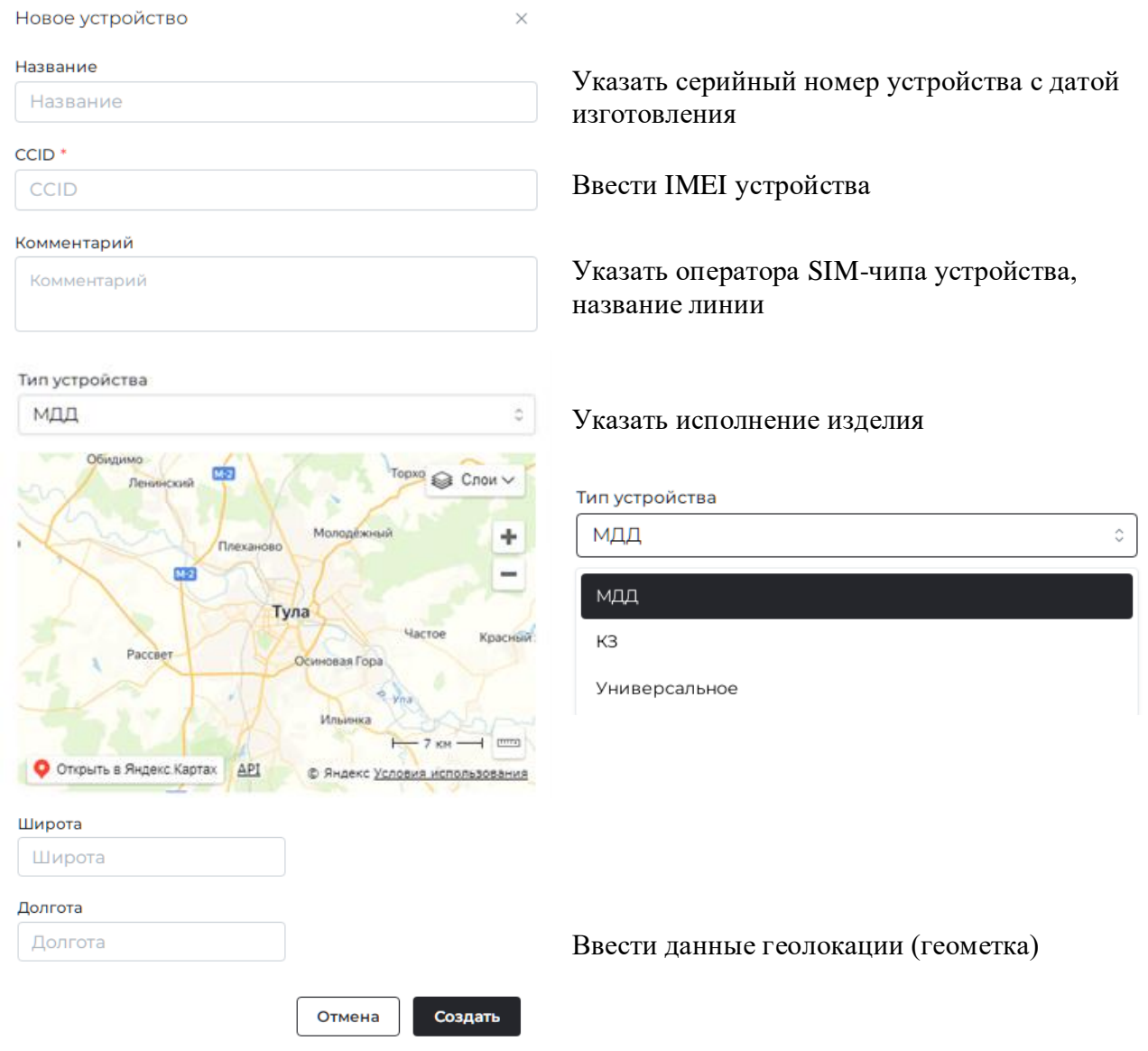

Рисунок 4 - Диалоговое окно для привязки устройства к личному кабинету

Информация с требуемыми данными, указанными выше, размещается на корпусе и внутри модуля. После ввода всех требуемых данных, нажать кнопку создать после чего новое устройство появится в списке устройств.

Данные IMEI модуля представляют собой набор цифровых символов, которые вводятся в веб-интерфейс (в поле ввода IMEI модуля).

Данные IMEI модуля необходимо вводить в формате вида:

*«931080420022637467»*

Цифровой символ «8», стоящий в начале (перед «9») номера IMEI, указанного на шильдике, не обязателен к заполнению и, поэтому, не вводится.

Все цифровые символы, указанные через дефис (например, «-3», «-7» и т. д.), как и сам знак дефиса, в веб-интерфейс не вводятся.

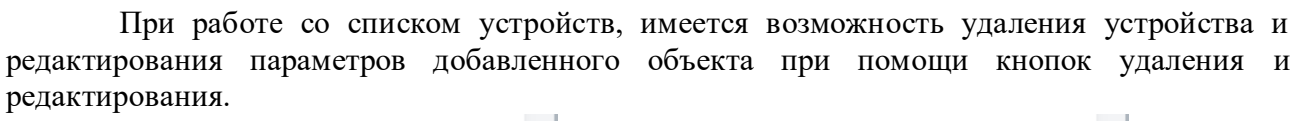

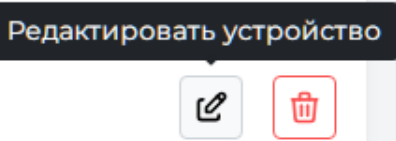

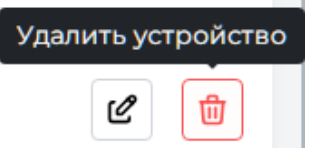

**SERVIC<sup>2</sup>NERGY** 

Кнопка *«*Удалить*»* служит для удаления устройства из веб-сервиса, при ее нажатии, устройство будет удалено из личного кабинета.

Удаление устройства из личного кабинета может потребоваться в двух случаях:

1) Данное устройство более не используется и его необходимо удалить из вебинтерфейса;

2) Для переноса данного устройства в другой личный кабинет, для чего требуется удалить устройство из текущего личного кабинета и затем выполнить его привязку к другому личному кабинету.

Кнопка «Редактировать» служит для редактирования параметров устройства. По нажатию данной кнопки осуществляется переход в диалоговое окно редактирования, где предоставляется возможность редактирования параметров объекта. В диалоговом окне редактирования можно изменить название устройства, комментарий, указать расположение объекта на карте, как показано на рисунке 5.

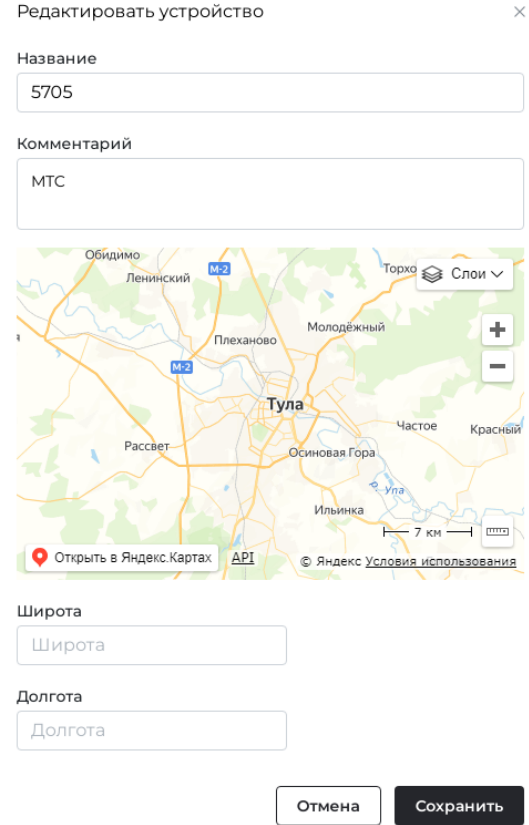

Рисунок 5 - Диалоговое окно редактирования

По завершении работы с окном редактирования, для сохранения результата необходимо нажать кнопку **сохранить** . Данное диалоговое окно также можно закрыть без сохранения внесенных изменений.

3.3 На странице личного кабинета имеется возможность перехода из режима «Контроль» (monitoring) в режим «Отчеты» (reports) при помощи кнопок переключения

**SERVIC<sup>2</sup>NERGY** 

Φ «Контроль»

ධ «Отчеты»

В режиме «Отчеты» пользователю доступна возможность формирования отчета путем выбора интервала времени, устройства, по которому необходимо создать отчет и указания<br>требуемых параметров. После нажатия кнопки скачать отчет пользователю требуемых параметров. После нажатия кнопки скачать отчет пользователю доступен отчет в формате Excel.

Вид вкладки «Отчеты» приведен на рисунке 6.

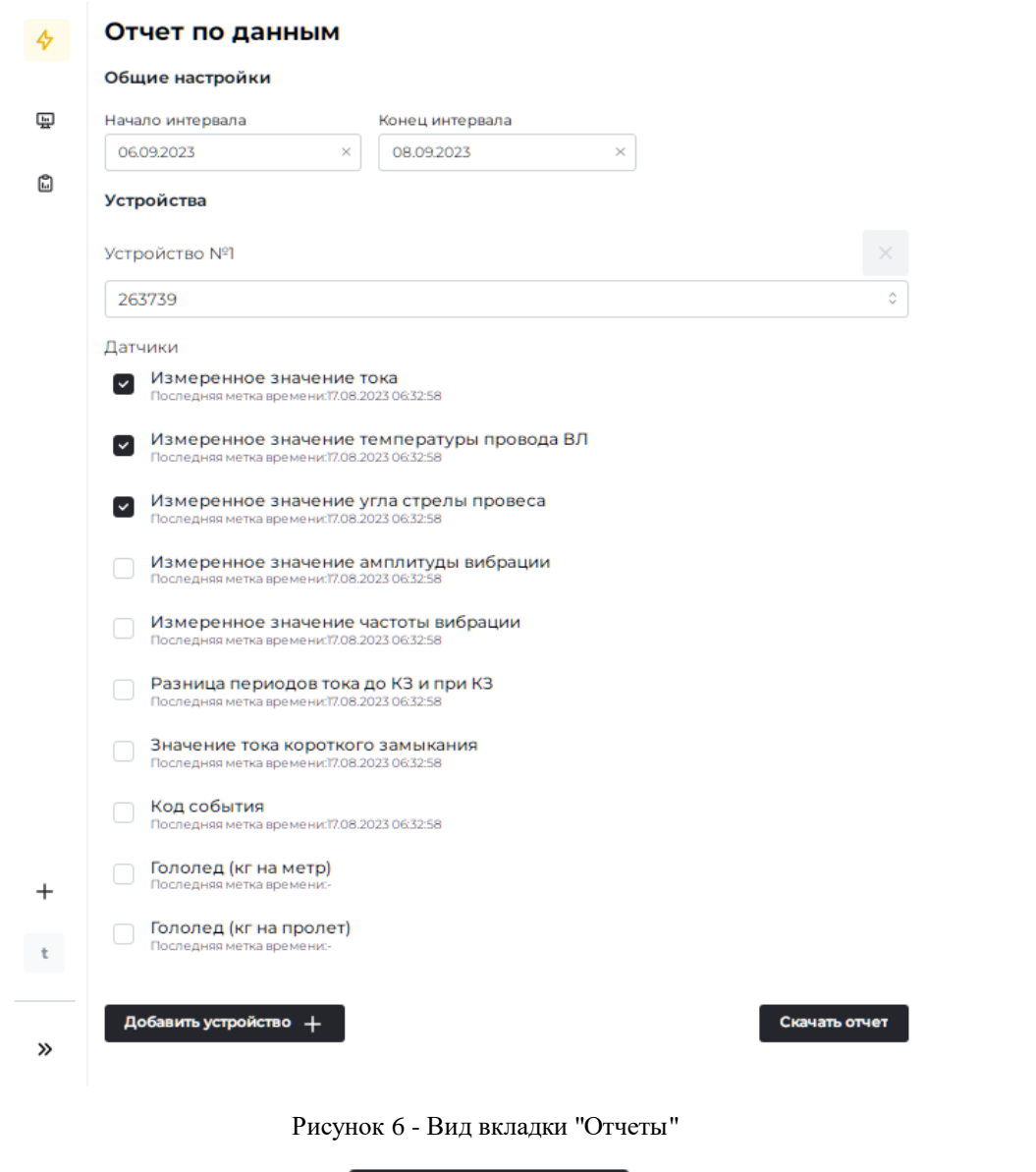

При нажатии кнопки пользователю предоставляется возможность включить в отчет несколько устройств.

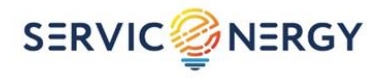

### **4 КАРТОЧКА ОБЪЕКТА**

<span id="page-9-0"></span>4.1 Модуль дистанционной диагностики имеет следующие варианты исполнения: «МДД», «МДД КЗ», «Универсальное». В зависимости от исполнения, в главном окне карточки объекта пользователь имеет возможность открывать следующие вкладки:

для исполнения «МДД»:

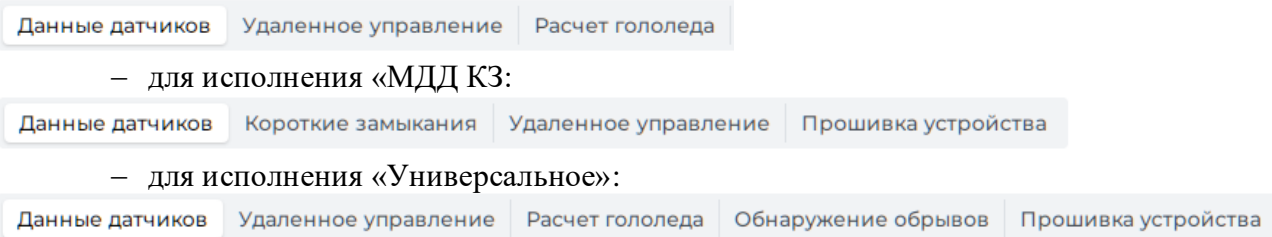

4.2 При нажатии кнопки «Данные датчиков» открывается вкладка, вид которой приведен на рисунке 7.

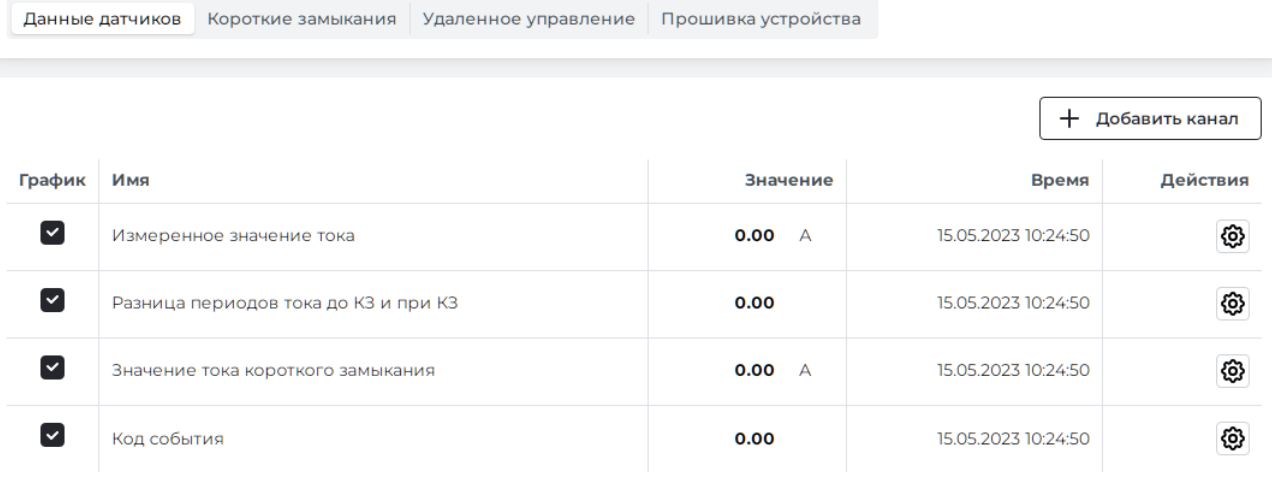

Рисунок 7 - Вкладка «Данные датчиков»

4.3 При нажатии кнопки «Короткие замыкания» открывается вкладка, вид которой приведен на рисунке 8.

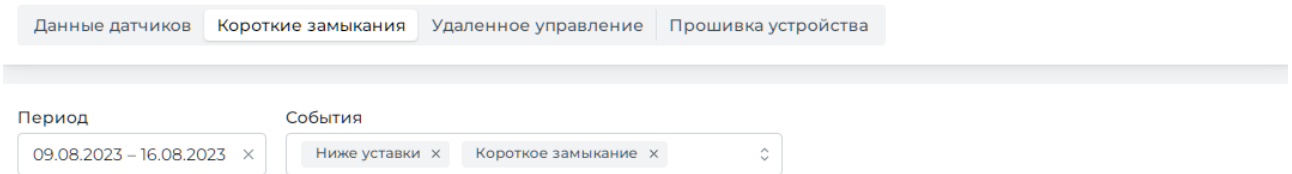

Рисунок 8 - Вкладка «Короткие замыкания»

4.4 При нажатии кнопки «Удаленное управление» открывается вкладка, вид которой приведен на рисунке 9.

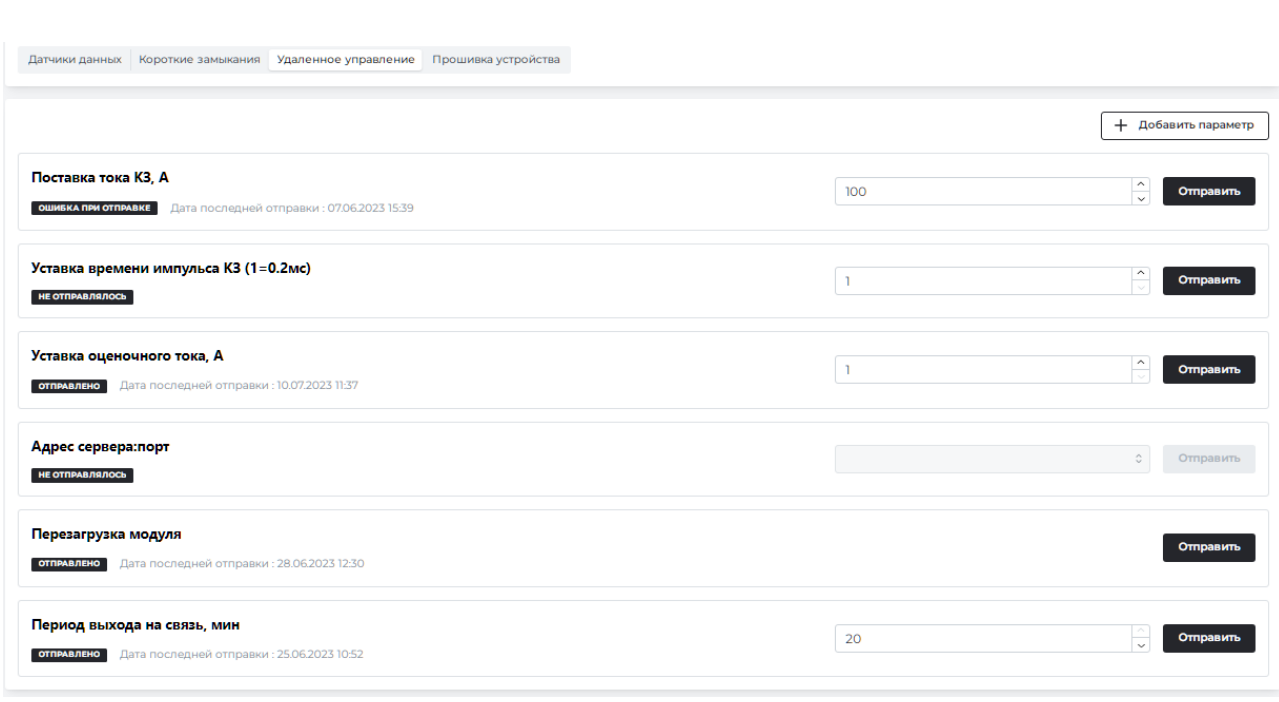

SERVIC<sup>2</sup>NERGY

Рисунок 9 - Вкладка «Удаленное управление»

4.5 При нажатии кнопки «Расчет гололеда»» открывается вкладка, вид которой приведен на рисунке 10.

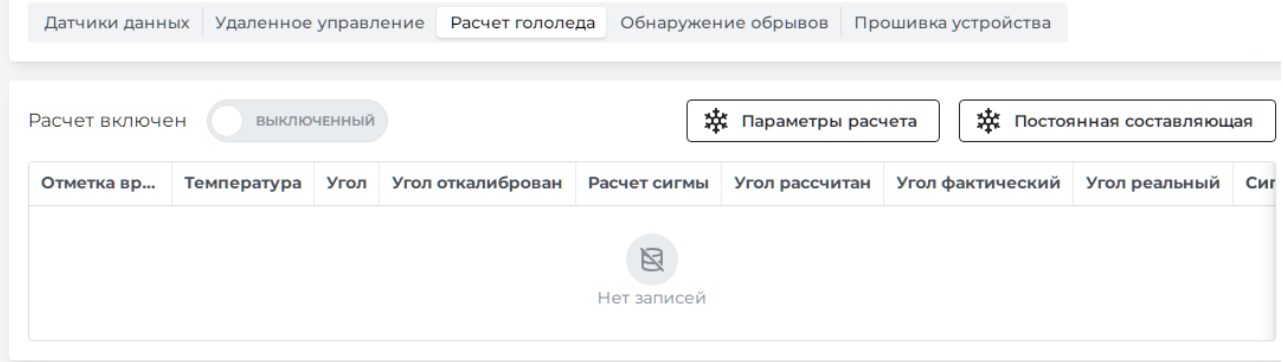

Рисунок 10 - Вкладка «Расчет гололеда»

Вкладка «Расчет гололеда» включает следующие параметры расчета: «отметка времени», «температура», «угол», «угол откалиброван», «расчет сигмы», «угол рассчитан», «угол фактический», «угол реальный», «сигма калиброванная», «средняя сигма», «сигма отклонение», «среднее отклонение сигмы», «простое отклонение сигмы», «состояние», «сигма прайм откалиброван», «температурный режим», «гамма», «лед на метр», «лед на пролет», «нормально», «является ли контроль».

4.6 При нажатии кнопки «Обнаружение обрывов» открывается вкладка, вид которой приведен на рисунке 11.

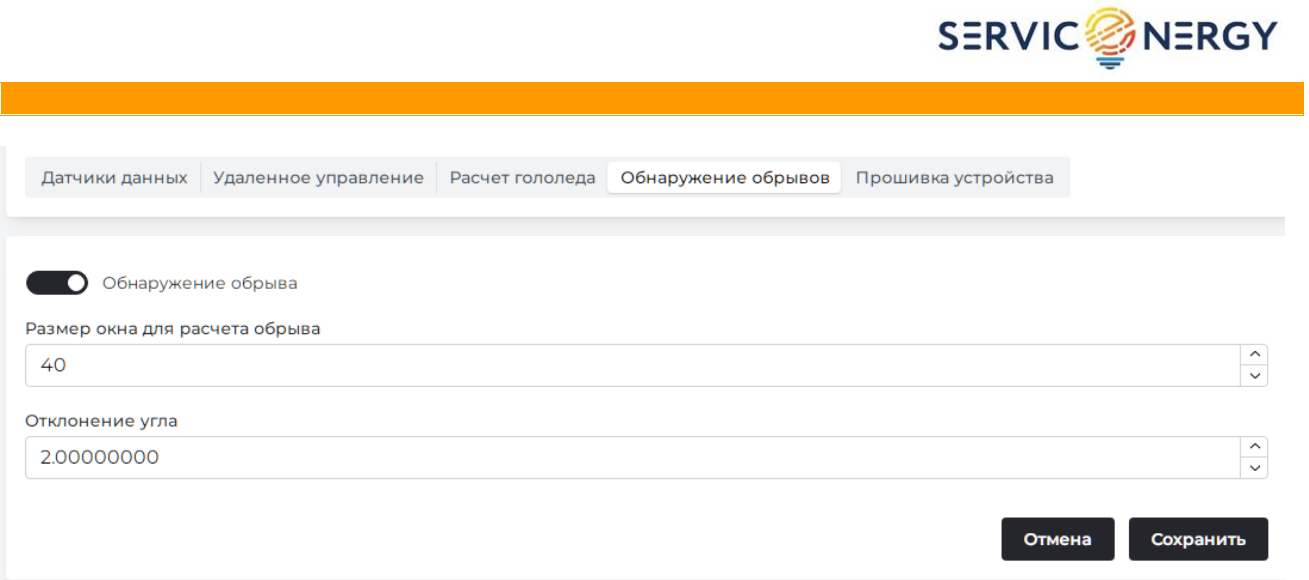

Рисунок 11 - Вкладка «Обнаружение обрывов»

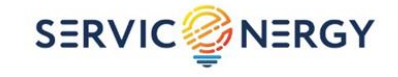

### **5 ВИЗУАЛИЗАЦИЯ ДАННЫХ И ФОРМИРОВАНИЕ ОТЧЕТОВ**

<span id="page-12-0"></span>5.1 После выбора устройства пользователю доступен просмотр данных в виде графиков на экране, а также формирование отчетов. Пользователь может выбрать произвольный период для визуализации данных или составления отчета, как показано на рисунке 12.

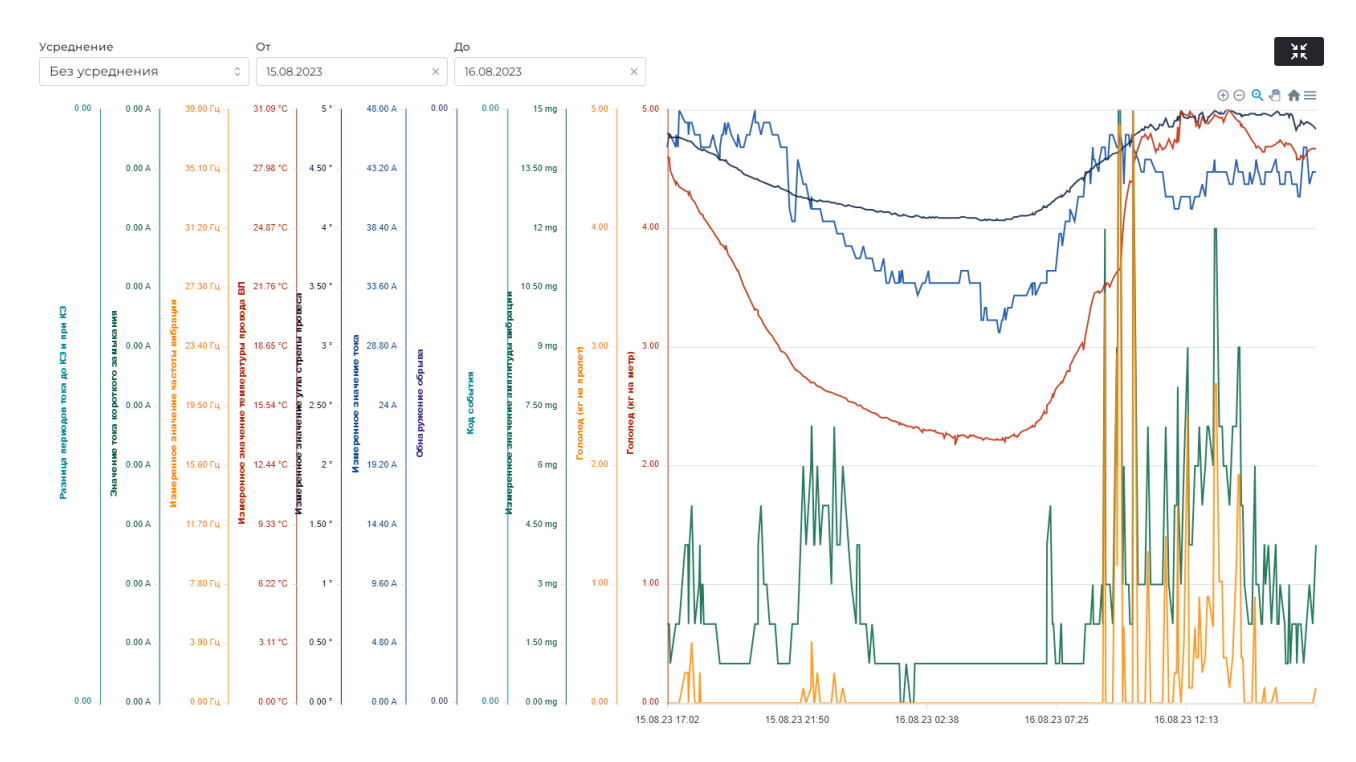

Рисунок 12 - Блок визуализации данных

5.2 С помощью кнопки **18 пользователю предоставляется возможность** развернуть блок визуализации данных на весь экран монитора. Кнопки  $\theta \oplus \mathbb{R}$ позволяют увеличить или уменьшить масштаб графиков, а также скачать файл графиков в различных форматах.

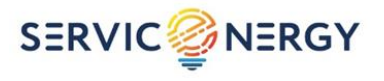

## **6 ЗАДАНИЕ УСТАВОК И УПРАВЛЕНИЕ УСТРОЙСТВОМ**

<span id="page-13-0"></span>Для задания уставок и дистанционного управления устройством необходимо нажать кнопку «Удаленное управление», после чего откроется вкладка, на которой пользователю предоставляется возможность послать команду удаленного управления на устройство для его перезагрузки, а также задать параметры выхода устройства на связь или параметры уставок токов КЗ (для устройств исполнения «МДД КЗ»). Вкладка «Удаленное управление» показана на рисунке 13.

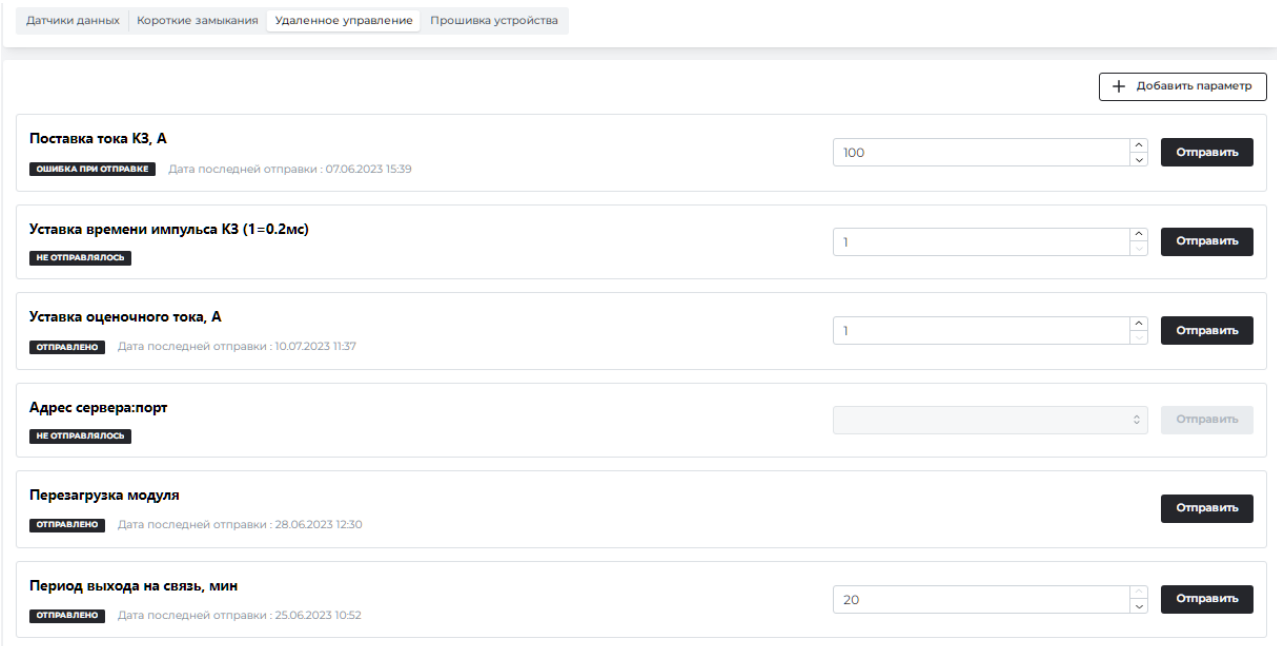

Рисунок 13 - Вкладка «Удаленное управление»

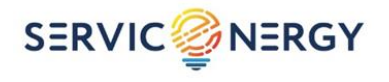

# **7 АВАРИЙНЫЕ СИТУАЦИИ**

<span id="page-14-0"></span>В данном разделе приводится описание работы с веб-интерфейсом в части обеспечения устройством упреждений тех или иных аварийных ситуаций.

#### **7.1 Контроль гололедных отложений**

Функция контроля гололедных отложений на проводе обеспечивается посредством автоматического расчета системой веса гололедных отложений на базе исходных значений параметров, введенных пользователем, и значений параметров, получаемых от модулей.

Для активации функции контроля гололедных отложений, пользователю необходимо в веб-интерфейсе:

- задать исходные данные, требуемые для автоматического расчета гололедных отложений;
- включить автоматический расчет гололедных отложений.

Для активации функции контроля гололедных отложений, необходимо выполнить действия в последовательности, указанной ниже:

1) На странице личного кабинета нажать кнопку «Расчет гололёда», после чего отобразится окно расчета гололедных отложений, показанное на рисунке 14.

| Расчет включен |             | OFF                |                  |                  |                  |               |            |                                |                 |                         |                       | 20 Параметры расчета | 20 Постоянная составляющая |              |
|----------------|-------------|--------------------|------------------|------------------|------------------|---------------|------------|--------------------------------|-----------------|-------------------------|-----------------------|----------------------|----------------------------|--------------|
| Timestamp      | Temperature | Angle              | Angle calibrated | Sigma calculated | Angle calculated | Angle actual  | Angle real | Sigma calibrated Sigma average | Sigma deviation | Sigma deviation average | Sigma deviation prime | State                | Sigma prime calibrated     | Temperatu    |
| 09.03.23 10:21 | $-0.875$    | 2.2915987968444824 | 2.29159880       | 5,10108560       | 2.62265896       | $-0.33106016$ | 2.82388272 | 4.73732942                     | $-0.36375617$   | $-0.51005166$           | 0.14629548            | <b>HOPMA</b>         | 4.73732942                 | $-0.8750000$ |
| 09.03.2310:18  | $-0.875$    | 2,2894906997680664 | 2.28949070       | 5,10108560       | 2.62265896       | $-0.33316826$ | 2.82177463 | 4,74087146                     | $-0.36021413$   | $-0.52964252$           | 0.16942839            | HOPMA                | 4.74087146                 | $-0.8750000$ |
| 09/03/23 10:15 | $-0.75$     | 2.3174169063568115 | 2.31741691       | 5.09217384       | 2.62724563       | $-0.30982872$ | 2.84970083 | 4,69437457                     | $-0.39779927$   | $-0.54539932$           | 0.14760004            | <b>HOPMA</b>         | 4.69437457                 | $-0.7500000$ |
| 09.03.23 10:11 | $-0.75$     | 2.3102428913116455 | 231024289        | 5.09217384       | 2.62724563       | $-0.31700273$ | 284252682  | 4.70623208                     | $-0.38594777$   | $-0.56870488$           | 0.18276311            | <b>HOPMA</b>         | 4.70623208                 | $-0.7500000$ |
| 09.03.2310.08  | $-0.75$     | 2.3168578147888184 | 2.31685781       | 5.09217384       | 262724563        | $-0.31038781$ | 2.84914174 | 4,69529651                     | $-0.39687733$   | $-0.58445767$           | 0.18758034            | HOPMA                | 4.69529651                 | $-0.7500000$ |
| 09/03/23 10:05 | $-0.75$     | 2,277263879776001  | 227726388        | 5.09217384       | 262724563        | $-0.34998175$ | 2.80954781 | 4.76151984                     | $-0.33065400$   | $-0.59433032$           | 0.26367631            | HOPMA                | 4.76151984                 | $-0.7500000$ |
| 09.03.2310:02  | $-0.75$     | 2.2836618423461914 | 228366184        | 5.09217384       | 2.62724563       | $-0.34358378$ | 281594577  | 4.75069275                     | $-0.34148709$   | $-0.61591084$           | 0.27442974            | <b>HOPMA</b>         | 4.75069275                 | $-0.7500000$ |
| 09/03/23 09:58 | $-0.75$     | 2317704439163208   | 231770444        | 5.09217384       | 262724563        | $-0.3095479$  | 284998837  | 4,69390057                     | $-0.39827328$   | $-0.63499036$           | 0.23671708            | HOPMA                | 4.69390057                 | $-0.7500000$ |
| 09/03/23 09:55 | $-0.625$    | 2.2575037479400635 | 2.25750375       | 5.08328858       | 263183466        | $-0.37433091$ | 2.78978767 | 4.79527276                     | $-0.28801582$   | $-0.65598772$           | 0.36797791            | <b>КОНТРОЛЬ</b>      | 5.05507501                 | $-6.3750000$ |
| 09.03.23 09:52 | $-0.75$     | 2.3551743030548096 | 235517430        | 5.09217384       | 2.62724563       | $-0.27207132$ | 288745823  | 4,63293831                     | $-0.45923554$   | $-0.68150524$           | 0.22226971            | контроль             | 5.05507501                 | $-6.3750000$ |
| 09.03.23 09:49 | $-0.75$     | 2.4083173274993896 | 2-40831733       | 5.09217384       | 2.62724563       | $-0.21892830$ | 2.94060125 | 4.54913948                     | $-0.54303437$   | $-0.69510345$           | 0.15206909            | контроль             | 5.05507501                 | $-6.3750000$ |
| 09/03/23 09:46 | $-0.75$     | 2.3975656032562256 | 2.39756560       | 5.09217384       | 262724563        | $-0.22968002$ | 292984953  | 4,56584819                     | $-0.52632565$   | $-0.70356068$           | 0.17723502            | КОНТРОЛЬ             | 5.05507501                 | $-6.3750000$ |
| 09032309:43    | $-0.75$     | 2.407825469970703  | 2.40782547       | 5.09217384       | 2.62724563       | $-0.21942016$ | 2,94010940 | 4,54990118                     | $-0.54227266$   | $-0.72032715$           | 0.17805449            | КОНТРОЛЬ             | 5.05507501                 | $-6.3750000$ |
| 09.03.23 09:40 | $-0.75$     | 2,5003857612609863 | 2,50038576       | 5.09277384       | 2.62724563       | $-0.12685986$ | 3.03266969 | 4.41090943                     | $-0.68126442$   | $-0.72725341$           | 0.04598899            | контроль             | 5.05507501                 | $-6.3750000$ |
| 09.03.23 09:37 | $-0.75$     | 2485485553741455   | 2,48548555       | 5.09217384       | 2.62724563       | $-0.14176007$ | 3.01776948 | 4.43270856                     | $-0.65946528$   | $-0.73035563$           | 0.07089035            | контроль             | 5.05507501                 | $-6.3750000$ |
| 09.03.23 09:34 | $-0.75$     | 25354466438293457  | 253544664        | 5.09217384       | 2.62724563       | $-0.09179898$ | 3.06773057 | 4.36045004                     | $-0.73372381$   | $-0.73826076$           | 0.00653696            | контроль             | 5.05507501                 | $-6.3750000$ |
| 09.03.23 09:31 | $-0.75$     | 2.5326693058013916 | 2.53266931       | 5.09217384       | 2.62724563       | $-0.09457632$ | 3.06495323 | 4.36440508                     | $-0.72776876$   | $-0.73862393$           | 0.01085517            | КОНТРОЛЬ             | 5.05507501                 | $-6.3750000$ |
| 09.03.23 09:28 | $-0.875$    | 2566981077194214   | 2,56698108       | 5,10108560       | 2.62265896       | $-0.05567788$ | 3.09926500 | 4,31604062                     | $-0.78504498$   | $-0.74121912$           | $-0.04382586$         | КОНТРОЛЬ             | 5.05507501                 | $-6.3750000$ |
| 09.03.23 09:24 | $-0.875$    | 2,5575320720672607 | 2.55753207       | 5,10108560       | 2.62265896       | $-0.06512688$ | 3.08981600 | 4.32925243                     | $-0.77183317$   | $-0.73952034$           | $-0.03233283$         | контроль             | 5.05507501                 | $-6.3750000$ |
| 09/03/23 09:21 | $-1$        | 2525923490524292   | 252592349        | 5.11002389       | 2,61807468       | $-0.09215719$ | 3.05820742 | 4.37404130                     | $-0.73598259$   | $-0.73556401$           | $-0.00041856$         | КОНТРОЛЬ             | 5.05507501                 | $-6.3750000$ |
| 09/03/23 09:17 |             | 2,4734795093536377 | 2,473,47951      | 5.11002389       | 2,61807468       | $-0.14459517$ | 3.00576344 | 4.45043067                     | $-0.65959321$   | $-0.73688536$           | 0.07729215            | <b>КОНТРОЛЬ</b>      | 5.05507501                 | $-6.3750000$ |
| 09.03.23 09:14 | $\sim$      | 2,6007912158966064 | 2,60079122       | 5.11002389       | 2,61807468       | $-0.01728346$ | 3.13307514 | 4,26941894                     | $-0.84060495$   | $-0.74143196$           | $-0.09977299$         | контроль             | 5.05507501                 | $-6.3750000$ |
| 09/03/23 09:11 | $\sqrt{1}$  | 2,4587059020996094 | 2,45870590       | 5.11002389       | 2,61807468       | $-0.15936878$ | 299098983  | 4.47243314                     | $-0.63759075$   | $-0.73906478$           | 0.10147403            | контроль             | 5.05507501                 | $-6.3750000$ |
| 09.03.23 09:08 |             | 2,455049514770508  | 2,45504951       | 5.11002389       | 2,61807468       | $-0.16302517$ | 2.98733344 | 4,47791221                     | $-0.6321168$    | $-0.74958339$           | 0.11747171            | контроль             | 5.05507501                 | $-6.3750000$ |
| 09/03/23 09:04 | $-1125$     | 25229482650756836  | 252294827        | 5.11898877       | 261349283        | $-0.09054457$ | 3.05523219 | 437830485                      | $-0.74068392$   | $-0.75894188$           | 0.01825796            | контроль             | 5.05507501                 | $-6.3750000$ |
| 09/03/23 09:01 | $-1125$     | 2,4975807666778564 | 249758077        | 5.11898877       | 261349283        | $-0.11597207$ | 3.02986469 | 4,41499679                     | $-0.70399198$   | $-0.76106783$           | 0.05707585            | KONTRODI             | 5.05507501                 | $-6.3750000$ |
| 09.03.23 08:57 | $-1.125$    | 2.5628795623779297 | 2.56287956       | 5.11898877       | 2.61349283       | $-0.05061327$ | 3.09516349 | 4.32176554                     | $-0.79722322$   | $-0.76821356$           | $-0.02900967$         | контроль             | 5.05507501                 | $-6.3750000$ |
| 09.03.23 08:54 | $-125$      | 2539189338684082   | 253918934        | 5.12798029       | 2.60891344       | $-0.06972410$ | 3.07147326 | 435513159                      | $-0.77284869$   | $-0.76420063$           | $-0.00864806$         | КОНТРОЛЬ             | 5.05507501                 | $-6.3750000$ |
| 09.03.23 08:51 | $-1.25$     | 25007503032684326  | 2 50075030       | 5.12798029       | 2 60897344       | $-0.10816374$ | 3.03303423 | 4,41037878                     | $-0.71760151$   | $-0.76361844$           | 0.04601693            | КОНТРОЛЬ             | 5.05507501                 | $-6.3750000$ |

Рисунок 14 - Окно расчета гололедных отложений

2) В окне расчета гололедных отложений, нажать кнопку «Параметры расчета», расположенную в верхней правой части окна:

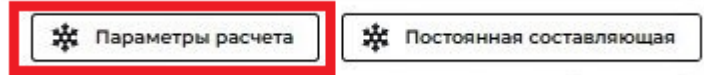

После нажатия данной кнопки, откроется окно параметров расчета, показанное на рисунке 15.

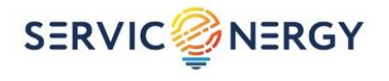

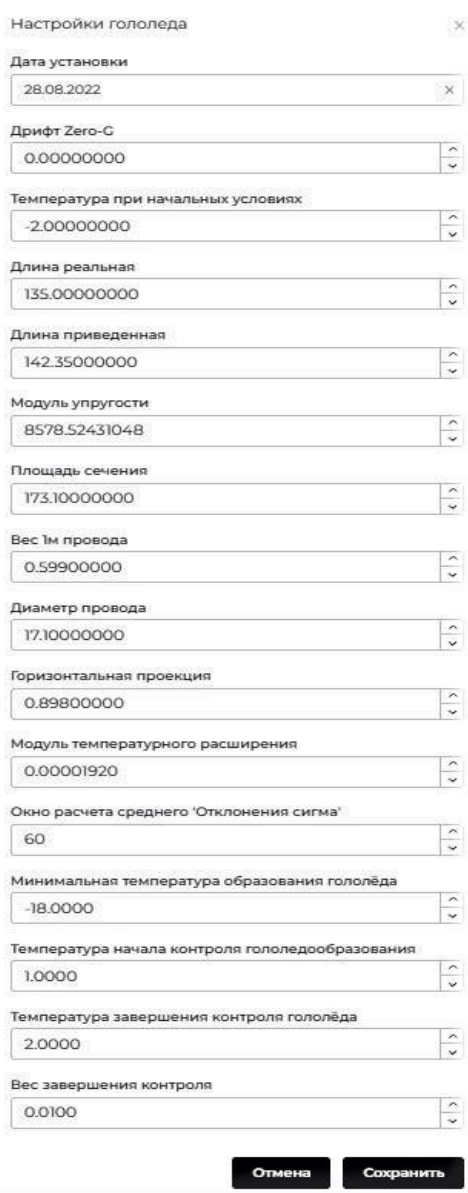

Рисунок 15 - Окно параметров расчета

В данном окне необходимо ввести исходные значения параметров из заполненного ранее Протокола монтажа МДД, а также параметры провода на котором установлено устройство: масса, модуль упругости, модуль температурного расширения. После введения значений параметров, нажать кнопку «Сохранить».

Примечание – калибровочный параметр «Дрифт Zero-G» является уникальным для каждого изделия и определяется при его производстве, по умолчанию равен 0 град./°С.

3) Выполнить калибровку начального угла установки устройства, для чего в окне расчета гололедных отложений нажать кнопку «Постоянная составляющая», расположенную в верхней правой части окна:

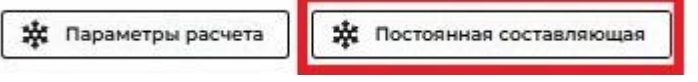

В открывшемся окне необходимо выбрать:

дату начала выполнения калибровки;

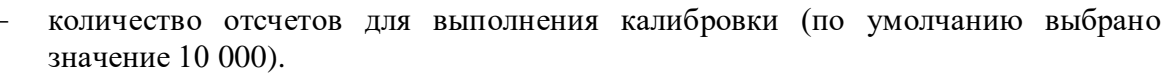

**SERVIC<sup>2</sup>NERGY** 

Рекомендуется выбирать дату начала калибровки таким образом, чтобы период, в котором будет выполняться калибровка, приходился на умеренно теплое время года; при этом величину интервала калибровки рекомендуется выбирать в диапазоне от 5000 до 15000 отсчетов.

4) После введения значений всех требуемых параметров, необходимо включить автоматический расчет гололедных отложений. Для этого, в окне расчета гололедных отложений, перевести переключатель «Расчет включен» (расположен в верхней правой части окна) в положение «ON»:

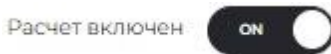

после чего функция контроля гололедных отложений будет активирована, и система начнет автоматический расчет гололедных отложений на базе данных параметров, введенных пользователем.

Если на этапе ввода данных (см. шаги 1 – 3), переключатель «Расчет включен» уже был установлен в положение «ON», система сразу начнет выполнять автоматический расчет гололедных отложений на базе вводимых значений параметров по мере их ввода.

Автоматический расчет гололедных отложений будет остановлен, если в выбранный период калибровки начального угла установки устройства (см. шаг 3) попадают значения температуры провода ниже 2 °С.

В этом случае необходимо: выбрать иную дату начала периода или количество отсчетов калибровки, либо задать начальный угол установки самостоятельно.

Возможно также выбрать режим *«игнорировать температуру»*, в этом случае, калибровка будет выполнена без учета данных температуры провода, передаваемых устройством.

### **7.2 Контроль габарита**

Для начала работы устройства в режиме контроля габарита необходимо выполнить настройку параметров и задать исходные значения, занесенные в Протокол монтажа МДД, а также параметры провода, на котором установлено устройство:

- массу;
- модуль упругости;
- модуль температурного расширения.

Калибровочный параметр «Дрифт Zero-G» является уникальным для каждого изделия и определяется при его производстве. По умолчанию значение этого параметра равно 0,005 градусов/°С.

Если эти данные, указанные выше уже были введены при настройке режима расчета гололеда, их повторный ввод не требуется.

Выполнить калибровку устройства на местности, выполнив последовательность действий, указанных ниже:

- 1) Измерить фактическое расстояние от земли (верхней точки препятствия) до нижней точки провода в центре пролета;
- 2) Внести данные измерений в настройки с указанием расстояния до провода, а также времени проведения измерений.

Система автоматически выполнит калибровку по введенным значениям, после этого данные будут представлены в интерфейсе. Также будут доступны сообщения в мессенджеры о критическом изменении габарита.

Повторную калибровку системы требуется проводить не реже одного раза в год.

### **7.3 Контроль температуры**

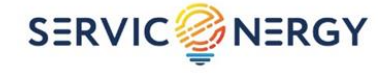

Для каждого устройства веб-интерфейс предоставляет пользователю возможность настройки параметров предупреждения о превышении температуры провода. Данные настройки могут быть заданы для каждого устройства.

Настройки представлены двумя уставками (порогами): *«Внимание»* и *«Опасность»*. При выходе контролируемой температуры провода за пределы данных уставок, заданным пользователям передаются соответствующие сообщения.

Значения настроек, заданных по умолчанию: *«Внимание»* – соответствует температуре провода 75°С; *«Опасность»* – соответствует температуре провода 95°С.

#### **7.4 Контроль обрыва провода**

Система обеспечивает обнаружение аварийной ситуации «Обрыв провода».

Критерии определения данной аварийной ситуации:

1) Основной критерий: резкое увеличение угла провиса (по умолчанию 3 градуса за 15 минут);

2) Дополнительный критерий: резкое падение силы тока до 0 А (отключение по КЗ). Данный параметр не является обязательным и не активируется при работе устройств на линиях с изолированной нейтралью.

При возникновении данной аварийной ситуации соответствующее сообщение также рассылается заданным пользователям.

#### **7.5 Определение аварийных ситуаций на анкерном участке. Контроль ветровых нагрузок**

При оснащении модуля датчиком тяжения система способна определять аварийные ситуации на анкерном участке.

При резком уменьшении тяжения, не связанного с ростом температуры провода и сохранении уменьшенной величины тяжения в дальнейшем, определяется вытяжение провода из анкерного зажима или деформация опоры.

При резком увеличении тяжения определяется деформация опоры или обрыв поддерживающей гирлянды без возникновения КЗ.

При возникновении данных аварийных ситуаций, обеспечивается рассылка соответствующих оповещений. Способ рассылки устанавливается в соответствии с требованием заказчика. Кроме этого, соответствующее предупреждение рассылается при снижении или увеличении тяжения выше или ниже уставок, в том числе и при динамических нагрузках, вызванных ветром.

### **7.6 Контроль «аномального поведения»**

При эксплуатации линии возможны ситуации, когда поведение линии выходит за рамки математической модели, и такие ситуации не подпадают ни под одну из описанных выше.

Для отслеживания подобных ситуаций, система выполняет анализ величины отклонения поведения линии от ее модели и, в случае если такие отклонения превышают заданную уставку (15% по умолчанию), сигнализирует об этом пользователю.

Появление таких предупреждений является основанием для проведения осмотра линии выездной бригадой.

«Аномальным поведением» также считается ситуация обрыва или излома центральной несущей жилы, что выразится в увеличенной реакции провода на изменение температуры и, соответственно, такая ситуация также может быть детектирована.

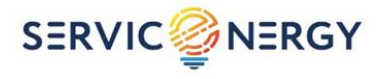

### **7.7 Режим индикатора коротких замыканий**

При работе модуля в режиме индикатора коротких замыканий устройство с частотой 5 кГц замеряет значение тока в линии.

Событие «короткое замыкание» фиксируется, если измеренные мгновенные значения превышают значение уставки в течение времени, превышающем заданную уставку по времени.

Устройство определяет направление тока КЗ по смещению фазы тока и сохраняет значение этого смещения.

При возникновении события «короткое замыкание» устройство незамедлительно открывает сессию связи и передает данные о событии на верхний уровень.

Устройство также фиксирует падение тока ниже значения уставки и передает данные на сервер. На верхнем уровне события отображаются в графическом интерфейсе, а также формируется и отсылается соответствующее сообщение на группу абонентов мессенджера. На карте будут отображены модули, зафиксировавшие событие, и обозначена линия, на которой произошло КЗ.

ООО «СервисЭнерджи» 300004, Тула, ул. Щегловская засека д.30 8-800-250-01-04 [info@serviceenergy.r](mailto:info@serviceenergy.)u www.serviceenergy.ru